### aludu CISCO.

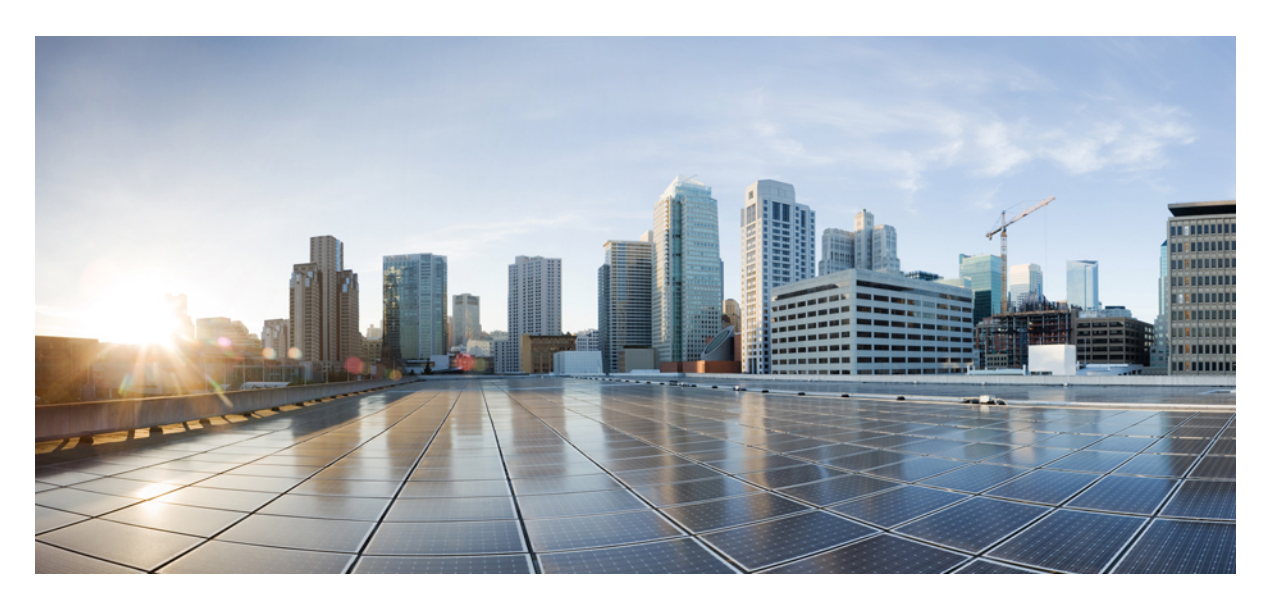

## **Cisco Crosswork Workflow Manager 1.0** 管理者ガイド

初版:2023 年 6 月 1 日

#### シスコシステムズ合同会社

〒107-6227 東京都港区赤坂9-7-1 ミッドタウン・タワー http://www.cisco.com/jp お問い合わせ先:シスコ コンタクトセンター 0120-092-255 (フリーコール、携帯・PHS含む) 電話受付時間:平日 10:00~12:00、13:00~17:00 http://www.cisco.com/jp/go/contactcenter/

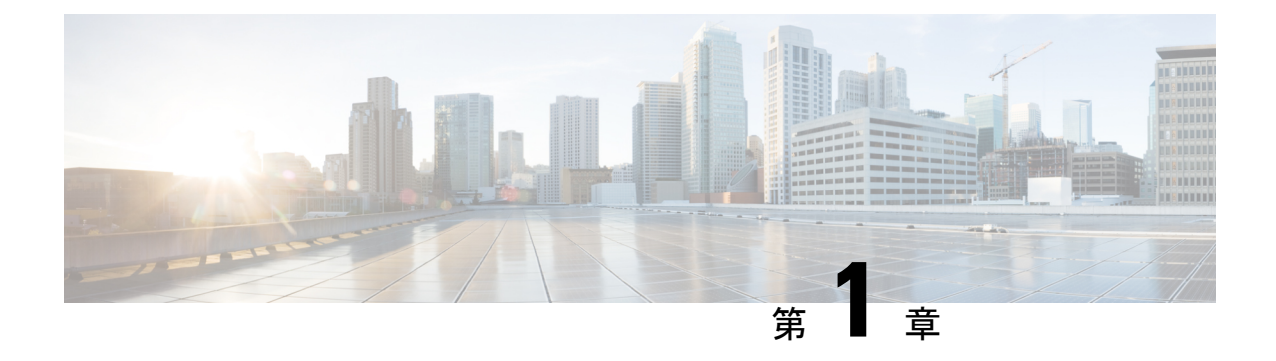

# **OVA** を使用した **CWM** のインストール

ここでは、次の内容について説明します。

• OVA を使用した CWM のインストール (1 ページ)

# **OVA** を使用した **CWM** のインストール

Crosswork Workflow Manager 1.0 は、vSphere vCenter 7.0 仮想化プラットフォームを使用して OVA イメージを展開することにより、ゲスト仮想マシンとしてインストールされます。

前提条件

• vSphere vCenter 7.0 アカウントと ESXi 7.0 ホスト。

## **CWM** パッケージのダウンロード

#### 始める前に

CrossworkWorkflow Manager 1.0ソフトウェアパッケージを取得するには、次の手順を実行しま す。

- ステップ **1** シスコ ソフトウェア ダウンロード サービスに移動し、検索バーに「**Crosswork Workflow Manager**」と入 力し、検索リストからこれを選択します。
- ステップ2 [ソフトウェアタイプの選択 (Select a software type) ] から、[Crosswork Workflow Manager ソフトウェア (Crosswork Workflow Manager Software)] を選択します。
- ステップ **3** Linux 用の Crosswork Workflow Manager ソフトウェアパッケージをダウンロードします。
- ステップ **4** ターミナルで、自己解凍型の署名付きバイナリを実行します。実行すると cwm-1.0.tar.gz ファイルが抽出 され、署名ファイルを使用して検証されます。

ステップ **5** cwm-1.0.tar.gz ファイルを抽出するには、ファイルをダブルクリックするか(Mac ユーザー)、gzip ユー ティリティを使用します(Linux および Windows ユーザー)。これにより、CWM OVA ファイルが抽出さ れます。

#### **OVA** の展開と **VM** の起動

ダウンロードした OVA イメージを使用して仮想マシンを作成するには、次の手順を実行しま す。

- ステップ **1** vSphere アカウントにログインします。
- ステップ **2** [ホストおよびクラスタ(Hosts and Clusters)] タブで、ホストを展開してリソースプールを選択します。 図 **<sup>1</sup> :** リソースプール

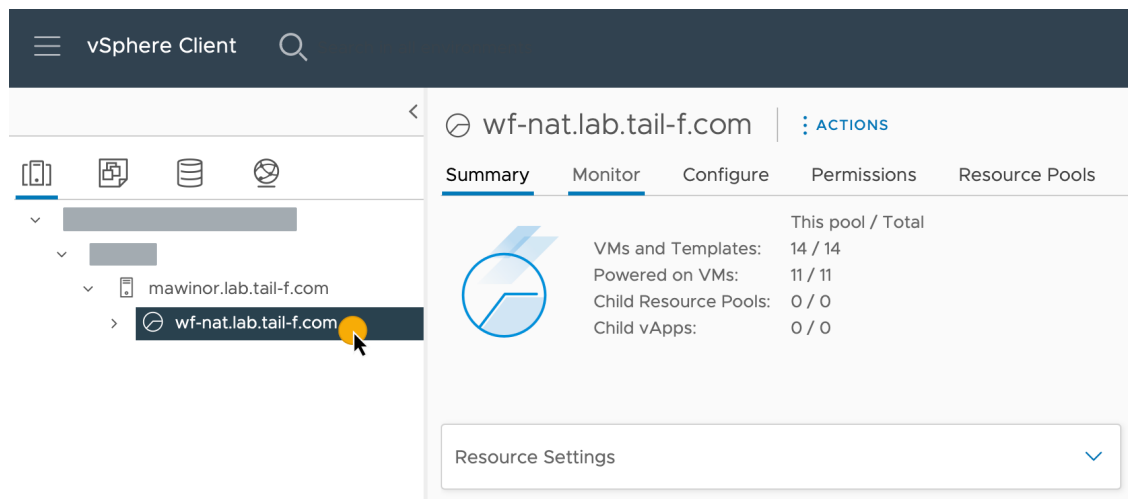

ステップ3 [アクション (Actions) ] メニューをクリックし、[OVFテンプレートの展開 (Deploy OVF Template...) ] を選択します。

#### 図 **2 : OVF** テンプレートの展開

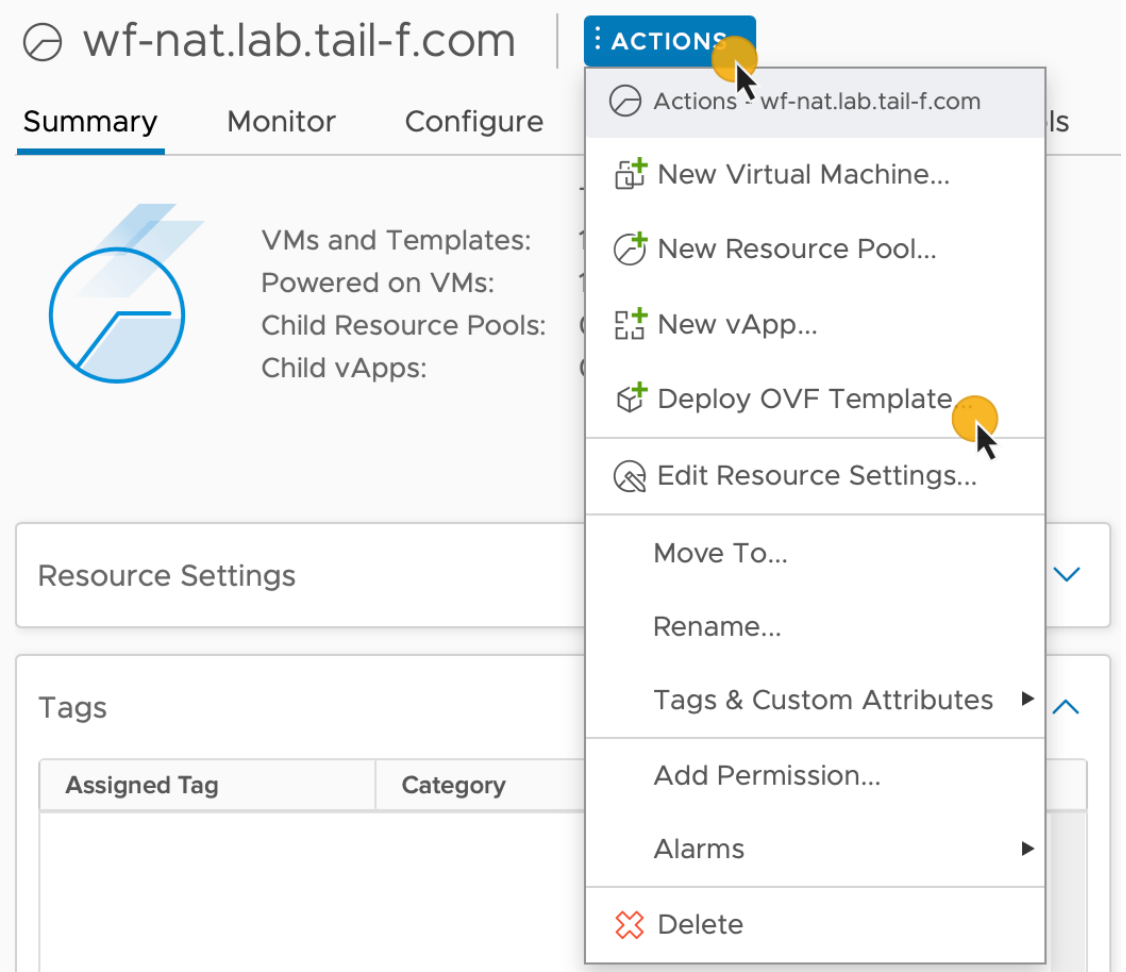

- ステップ **4** [OVF テンプレートの選択(Select an OVF template)] ステップで、[ローカルファイル(Local file)]、 [ファイルの選択 (Select files) ] の順にクリックし、CWM OVA イメージを選択します。[次へ (Next) ] をクリックします。
- ステップ **5** [名前とフォルダの選択(Select a name and folder)] ステップで、VM の名前を入力して場所を選択しま す。[次へ(Next)] をクリックします。
- ステップ **6** [コンピューティングリソースの選択(Select a compute resource)] ステップで、リソースプールを選択し ます。[次へ (Next) ] をクリックします。
- ステップ **7** [詳細の確認(Review details)] ステップで、[次へ(Next)] をクリックします。
- ステップ **8** [ストレージの選択(Select storage)] ステップで、[仮想ディスクフォーマットの選択(Select virtual disk format)]を[シンプロビジョニング(Thin provision)]に設定し、ストレージを選択して、[次へ(Next)] をクリックします。
- ステップ9 [ネットワークの選択 (Select network) ]ステップで、コントロールプレーンとノースバウンドの宛先ネッ トワークを選択する必要があります。

a) (注) コントロールプレーンの設定は、HAクラスタのセットアップの場合にのみ必要です。単 一ノードのセットアップでは、コントロールプレーンの設定を指定する必要があります が、必須ではなく、制御ネットワークに接続されている他のデバイスと競合しないよう にする必要があります。

[コントロールプレーン(Control Plane)]:[プライベートネットワーク(PrivateNetwork)] を選択し ます。選択できない場合は、[VMネットワーク (VM Network)]を選択します。

- b) [ノースバウンド(Northbound)]:[VMネットワーク(VM Network)] を選択します。
- c) [次へ (Next) ] をクリックします。
- ステップ **10** [テンプレートのカスタマイズ(Customize template)] ステップで、次の選択されたプロパティを指定し ます。
	- a) [インスタンスのホスト名(Instance Hostname)]:インスタンスの名前を入力します。
	- b) [SSH公開キー(SSH Public Key)]:VM へのコマンドラインアクセスに使用される SSH 公開キー を指定します。
	- c) [コントロールプレーンノード数 (Control Plane Node Count)]: HAクラスタセットアップの場合に のみ、1 以上に変更します。CWM バージョン 1.0 ではサポートされていません。
	- d) [コントロールプレーンIP(Control Plane IP)]:コントロールプレーンのネットワークアドレスを 指定します。このアドレスは、制御ネットワーク内の他のデバイスと競合するこはできません。た だし、単一ノードのセットアップでは必須ではありません。
	- e) [イニシエータIP (Initiator IP)]: スターターノードのイニシエータIPを設定します。単一ノード セットアップでは、[コントロールプレーンIP(Control Plane IP)] \* と同じアドレスです。
	- f) [IP](DHCP を使用していない場合):ノードのネットワークアドレスを指定します。
	- g) [ゲートウェイ(Gateway)](DHCP を使用していない場合):ゲートウェイアドレスを指定しま す。デフォルトでは、192.168.1.1 です。
	- h) [DNS]:DNS のアドレスを指定します。デフォルトでは 8.8.8.8 ですが、ローカル DNS を使用す ることもできます。
	- i) [ノースバウンド仮想IP (Northbound Virtual IP)]: アクティブなクラスタノードのネットワークア ドレスを指定します。単一ノードのセットアップでも、このアドレスは必須です。このアドレスで HTTP サービスが機能するためです。
	- j) [次へ(Next)] をクリックします。

#### 図 **3 :** テンプレートのカスタマイズ

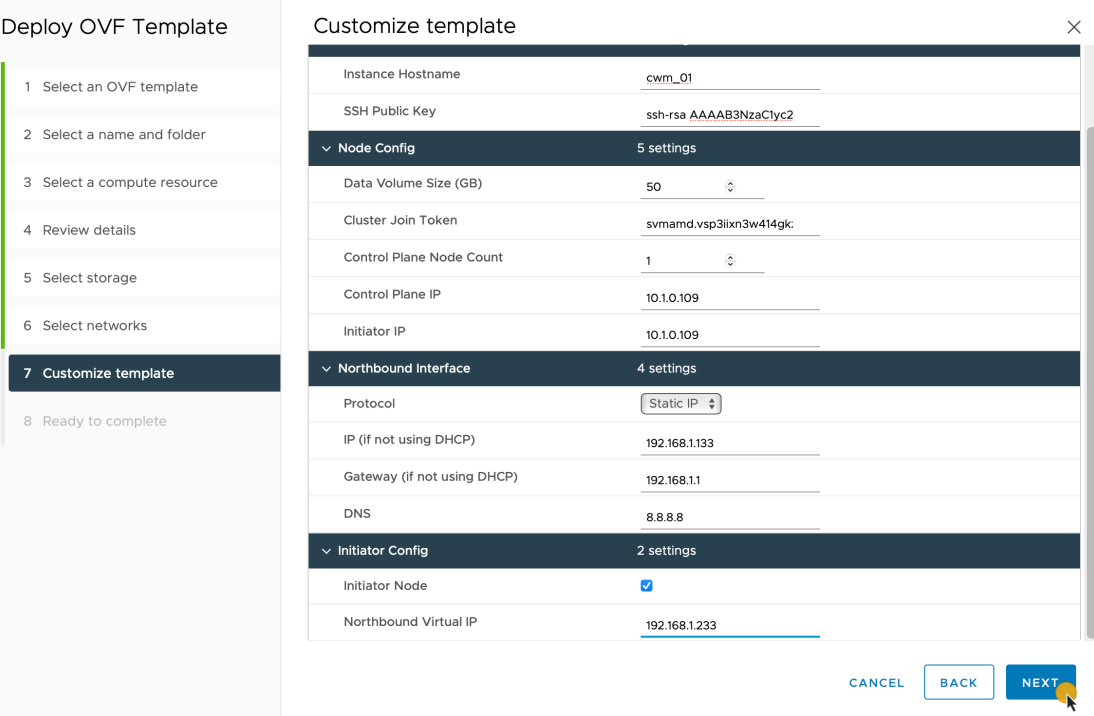

- ステップ11 [準備完了 (Ready to Complete) ] ページで [終了 (Finish) ] をクリックします。展開には数分かかる場合 があります。
- ステップ12 [リソースプール (Resource pool)]リストから、新しく作成した仮想マシンを選択し、[電源オン (Power on)] アイコンをクリックします。

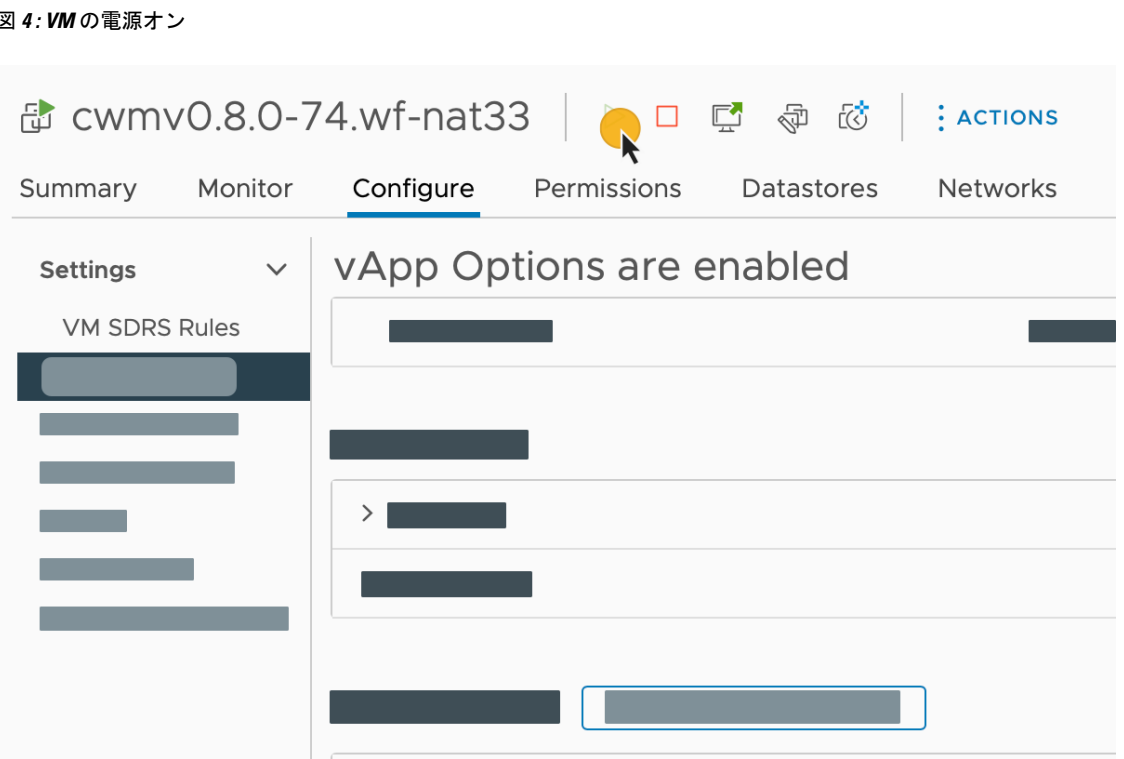

VM の電源が正常にオンにならない場合は、NxF が原因で断続的なインフラストラクチャ エ ラーが発生している可能性があります。回避策として、既存の VM を削除し、新しい VM に OVA を再展開します。 (注)

## ユーザの作成

VM へのコマンドラインアクセスを使用して、CWM プラットフォームのユーザーアカウント を作成できます。その方法を次に説明します。

ステップ **1** コマンドラインターミナルを使用して、SSH でゲスト OS の NxF にログインします。

ssh -o UserKnownHostsFile=/dev/null -p 22 nxf@<your resource pool address>

- (注) SSH のデフォルトポートは 22 です。必要に応じてカスタムポートに変更してください。
- a) オプション:初めてログインする場合は、秘密キーのパス名を入力します。 ssh -i <your\_ssh\_private\_key\_name\_and\_location> nxf@<your\_resource\_pool\_address>
- ステップ2 ユーザーを作成するには、次のコマンドを実行します。

echo -en "test" | sedo security user add --password-stdin --access permission/admin --display-name Tester test

ステップ **3** ノードに選択したアドレスとデフォルトのポート 8443 に移動します。例:https://wf.lab.cisco.com:8443/。 ステップ **4** test ユーザー名とパスワードを使用してログインします。

#### 図 **5 :** ログイン

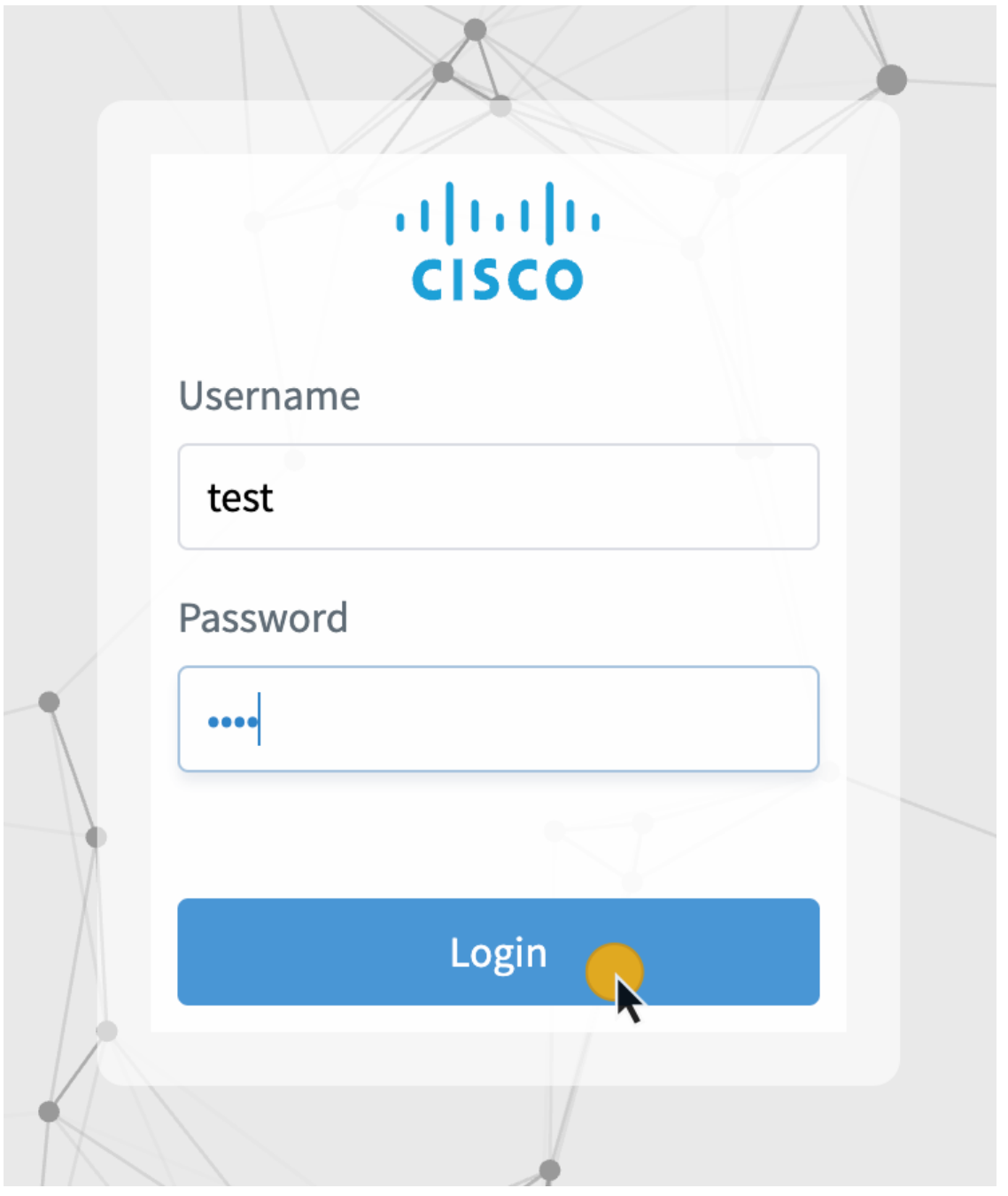

 $\mathbf I$ 

![](_page_10_Picture_0.jpeg)

# アーキテクチャの概要

ここでは、次の内容について説明します。

• アーキテクチャの概要 (9 ページ)

# アーキテクチャの概要

Crosswork Workflow Manager アーキテクチャは、Kubernetes コンテナ オーケストレーション シ ステム上で動作するマイクロサービスベースのソリューションです。このセクションでは、コ ア アーキテクチャ コンポーネントを示す図と、それぞれの簡単な説明を示します。

![](_page_10_Figure_6.jpeg)

図 **6 :** アーキテクチャの概要

• ユーザーインターフェイス(**UI**):オペレータは、ワークフローの追加とインスタンス 化、ワークフローデータの入力、実行中のワークフローの一覧表示、ジョブの進行状況の 監視を行うことができます。UI の [管理(Admin)] セクションでは、ワーカーの追加、 ワーカープロセスの管理、およびアダプタからワーカーへのアクティビティの割り当てを 行うことができます。

- **REST API**:CWM アプリケーションとのすべての連携(アダプタの展開、ワークフロー の公開とインスタンス化、ワーカー、リソース、およびシークレットの管理)が含まれま す。
- 制御サーバー:関連するマイクロサービスに API 要求をディスパッチします。
- ワークフローエンジン:ワークフローの処理方法を制御するコアコンポーネントです。 ワークフロー定義の実行を解釈および管理します。
- ·実行エンジン(ワークフローワーカー):ワークフロータスクの実行を担当します。ワー クフローエンジンからワークフロータスクを受信し、正しい順序で実行し、結果をワーク フローエンジンに返します。
- アダプタワーカー:ワークフロー定義とアダプタコードで定義されたタスクの実行を担う プロセスです。ワークフローワーカーからタスクを受信して実行し、結果をワークフロー ワーカーに送り返します。実行ワーカーは、追加のアダプタをプラグインとしてロードで きるため、さまざまなシステムやテクノロジーと連携できます。
- アダプタ:外部システム、アプリケーション、およびテクノロジーとのインターフェイス となり、これらと統合します。アダプタ内部では、ワークフローで使われるアクティビ ティが定義されます。
- アダプタ **SDK**:外部システムと統合するための新しいアダプタを作成する開発者を支援 するソフトウェア開発キット。
- ワークフロー定義:サーバレスワークフロー仕様に基づいて JSON 形式で記述されたワー クフローコード。
- **K8s** インフラストラクチャ:CWM アプリケーション用のランタイムプラットフォーム。 これは、Kubernetes クラスタ内のアプリケーションの展開と管理をサポートするために必 要なインフラストラクチャを提供するサービスの集合です。
- **PostgreSQL**:データを保存および管理するためにシステムで使用されるデータベースで す。

![](_page_12_Picture_0.jpeg)

管理

ここでは、次の内容について説明します。

- アダプタの管理 (11 ページ)
- ワーカーの管理 (13 ページ)
- ワークフローの管理 (14 ページ)
- リソースとシークレットの管理 (15 ページ)
- NxF を介したユーザーアクセス (17 ページ)

# アダプタの管理

外部ターゲットシステムと連携するには、CWM にアダプタが必要です。アダプタは、CWM API を使用して管理できます。アダプタの処理には、次の API エンドポイントを使用できま す。

- GET/adapter:CWM アプリケーションに存在するアダプタのリストを取得します。
- POST/adapter:アダプタの **.tar** ファイルを CWM ストレージにアップロードします。
- GET/adapter/{adapterId}:CWM アプリケーションに存在する特定のアダプタの詳細を取 得します。これには、アダプタで使用可能なすべてのアクティビティの一覧表示が含まれ ます。
- PUT/adapter/{adapterId}:既存のアダプタファイルを新しいアダプタバージョンで更新し ます。
- DELETE/adapter/{adapterId}: CWM アプリケーションからアダプタを削除します。
- POST/adapter/{adapterId}/deploy:アップロードされたアダプタファイルに基づいてシス テムにアダプタを展開します。

#### アダプタのインストール

CWM アダプタは、**.tar** インストールファイルに含まれています。ワークフローで使用するに は、事前にストレージにアップロードしてシステムに展開する必要があります。その方法につ いて説明します。

#### アダプタファイルのアップロード

アダプタを展開する前に、アダプタの **.tar** ファイルを CWM ストレージにアップロードする必 要があります。

- ステップ **1** 最新のアダプタ インストール ファイルを取得するか、独自のアダプタを作成します。
- ステップ **2** CWM にログインし、左側のナビゲーションメニューから [Swagger] アイコンをクリックします。
- ステップ **3** [adapters] セクションで、POST/adapter エンドポイントをクリックして展開します。エンドポイント内で、 [試す (Try it out) ] をクリックします。
- ステップ **4** 表示されるサブセクションで、[ファイルの選択(ChooseFile)]をクリックし、アダプタの**.tar**インストー ルファイルを選択して [アップロード(Upload)] をクリックし、[実行(Execute)] をクリックします。 サーバーの応答コードが 201 の場合、アダプタファイルは CWM データベースに正常にアップロードされ ています。

#### アダプタの展開

- ステップ **1** CWM API の [アダプタ(adapters)] セクションで、GET/adapter エンドポイントをクリックして展開しま す。エンドポイント内で、[試す(Try it out)] と[実行(Execute)] をクリックします。
- ステップ **2** サーバーの応答本文から、アップロードしたアダプタの id フィールドの値をコピーします。
- ステップ **3** CWM API の [アダプタ(adapters)] セクションで、POST/adapter/{adapterId}/deploy エンドポイントをク リックして展開します。
- ステップ4 エンドポイント内で、[試す (Try it out) 1をクリックします。[アダプタID (Adapter ID)] フィールドにア ダプタ ID を貼り付けます。
- ステップ **5** [createWorker] フィールドで、createWorker パラメータを true に設定できます。これにより、アダプタ ID と同じ名前のワーカーが作成されます。
- ステップ6 [実行 (Execute) 1をクリックします。 サーバーの応答コードが 201 の場合、アダプタプラグインは正常にインストールされています。

#### アダプタの削除

アダプタをストレージから完全に削除して「アンインストール」するには、次の手順を実行し ます。

- ステップ **1** CWM API の [アダプタ(adapters)] セクションで、GET/adapter エンドポイントをクリックして展開しま す。エンドポイント内で、[試す(Try it out)] と[実行(Execute)] をクリックします。
- ステップ **2** サーバーの応答本文から、アップロードしたアダプタの id フィールドの値をコピーします。
- ステップ **3** CWM API の [アダプタ(adapters)] セクションで、DELETE/adapter/{adapterId} エンドポイントをクリッ クして展開します。
- ステップ **4** エンドポイント内で、[試す(Try it out)] をクリックします。[アダプタID(Adapter ID)] フィールドにア ダプタ ID を貼り付けます。
- ステップ5 [実行 (Execute) 1をクリックします。

## ワーカーの管理

ワーカーは、ワークフロー定義とアダプタコードで定義されたアクションを実行するプロセス です。オペレータガイドで説明されているように CWM UI を使用してワーカーを管理できま す。または以下で説明しているように CWM API を使用して管理できます。

ワーカーを管理するための次のアクションを使用できます。

- GET/worker:CWM アプリケーションに存在するワーカーのリストを取得します。
- POST/worker:CWM アプリケーション内に新しいワーカーを作成します。
- GET/worker/{workerName}:CWM アプリケーションに存在する特定のワーカーの詳細を取 得します。
- PUT/worker/{workerName}:既存のワーカーを新しいパラメータ値で更新します。
- DELETE/worker/{workerName}:CWM アプリケーションからワーカーを削除します。
- POST/worker/{workerName}/start:アプリケーションで作成されたワーカーをアクティブ にします。
- POST/worker/{workerName}/stop:アプリケーションで作成されたワーカーを非アクティブ 化します。

### ワーカーの作成

ステップ **1** CWM にログインし、左側のナビゲーションメニューから [Swagger] アイコンをクリックします。

- ステップ **2** CWM API の [ワーカー(workers)] セクションで、POST/worker エンドポイントをクリックして展開しま す。エンドポイント内で、[試す(Try it out)] をクリックします。
- ステップ **3** [ワーカーデータ(Worker data)] フィールドに、必要な値を入力します。
	- a) [activities]:展開されたアダプタの ID または特定のアダプタアクティビティを貼り付けます。
	- b) [startWorker]: true に設定します。
	- c) [workerName] : ワーカーの名前を指定します。
- ステップ4 [実行 (Execute) 1をクリックします。

#### ワーカーの開始

- ステップ **1** CWM API の [ワーカー(workers)] セクションで、POST/{workerName}/start エンドポイントをクリックし て展開します。エンドポイント内で、[試す(Try it out)] をクリックします。
- ステップ **2** 次のパラメータのフィールドに、必要な値を入力します。
	- a) [開始するワーカーの名前 (Name of a worker to start) ]: 開始するワーカーの名前を貼り付けます。
	- b) [forceReload]: ワーカーを強制的に起動する場合は true に設定します。
- **ステップ3** [実行 (Execute) 1をクリックします。

## ワーカーの停止

- ステップ **1** CWM API の [ワーカー(workers)] セクションで、POST/{workerName}/stop エンドポイントをクリックし て展開します。エンドポイント内で、[試す(Try it out)] をクリックします。
- ステップ **2** 次のパラメータのフィールドに、必要な値を入力します。
	- a) [停止するワーカーの名前 (Name of a worker to stop)]:停止するワーカーの名前を貼り付けます。
	- b) [forceStop]: ワーカーを強制的に停止する場合は true に設定します。
- ステップ3 [実行 (Execute) 1をクリックします。

## ワークフローの管理

ワークフローインスタンスは、オペレータガイドで説明されているように CWM UI で、また は CWM API を使用して管理できます。

- POST/workflow:CWMアプリケーション内に新しいワークフローインスタンスを作成しま す。
- GET/workflow/list:CWMアプリケーションに存在するアダプタのリストを取得します。
- GET/workflow/{id}:CWMアプリケーションに存在する特定のワークフローの詳細を取得 します。
- PUT/workflow/{id}:既存のワークフローを新しいワークフロー定義で更新します。
- DELETE/workflow/{id}:選択したワークフローをCWMアプリケーションから削除します。

ワークフローを管理するには、CWM UI を使用することが推奨さ れます。詳細については、[オペレータ](https://www.cisco.com/c/en/us/td/docs/net_mgmt/cisco_workflow/b_operator-guide/m_ui-overview.html)ガイドを参照してくださ い。 (注)

## リソースとシークレットの管理

CWMでは、アダプタは、他のシステムやアプリケーションなどの外部エンティティでアクショ ンを実行できるようにするアクティビティを定義します。これらのエンティティは、ほとんど の場合、通常は接続と認証データを必要とする API を介して統合されます。CWM は、アク ティビティがワークフローで使用されるときに、接続エンドポイントの詳細と認証データを実 行時に渡すことができるフレームワークを提供します。したがって、ワークフローを実行する オペレータは、IP アドレス、ポート、ユーザー名、パスワードなど、これらのシステム(リ ソース)の詳細を知らない場合があります。

CWM は、データベース内のリソースとシークレットを安全に処理し、それぞれの ID でそれ らを識別するためのフレームワークを提供します。ワークフローインスタンスを実行する場合 は、リソース ID のみを渡す必要があり、残りのデータはリソースマネージャによってアダプ タに送信されます。オペレータの介入やアダプタ開発者の追加開発は必要ありません。

#### リソースおよびシークレットのタイプ

リソースおよびシークレットのタイプは、ユーザーが作成したリソースとシークレットをタイ プ別に整理するために使用される入れ物と考えることができます。タイプは特定のアダプタ内 で定義され、アダプタのインストール時に自動的にシステムに追加されます。 GET/secret/type/{type} API エンドポイントを使用して、特定のタイプに属するシークレット を一覧表示できます。

### シークレット **API** エンドポイント

シークレットを管理するための次のアクションを使用できます。

- GET/secret:CWM アプリケーションに存在するシークレットのリストを取得します。
- POST/secret:CWM アプリケーション内に新しいシークレットを作成します。
- GET/secret/type/{type}:CWMアプリケーションに存在する、特定のタイプに属するシー クレットを一覧表示します。

 $\mathscr{D}$ 

▌ 管理

- GET/secret/types:CWM アプリケーションに存在するシークレットのタイプのリストを 取得します。
- GET/secret/{id}:既存のシークレットの詳細を取得します。
- DELETE/secret/{id}:CWM アプリケーションからシークレットを削除します。
- PATCH/secret/{id}:CWMアプリケーションに存在するシークレットを新しいパラメータ 値で更新します。

## リソース **API** エンドポイント

リソースを管理するための次のアクションを使用できます。

- GET/resource:CWM アプリケーションに存在するリソースのリストを取得します。
- POST/resource:CWM アプリケーションに新しいリソースを作成します。
- GET/resource/{resourceId}:CWM アプリケーションに存在する特定のリソースの詳細を 取得します。
- PUT/resource/{resourceId}:既存のリソースを新しいパラメータ値で更新します。
- DELETE/resource/{resourceId}:CWM アプリケーションからリソースを削除します。
- GET/resourceType:CWM アプリケーションに存在するリソースタイプのリストを取得し ます。
- GET/resourceType/{resourceId}:既存のリソースタイプの詳細を取得します。

## シークレットの作成

- ステップ **1** CWM にログインし、左側のナビゲーションメニューから [Swagger] アイコンをクリックします。
- ステップ **2** CWM API の [シークレット(secrets)] セクションで、[POST /secret] エンドポイントをクリックして展開 します。
- ステップ **3** エンドポイント内で、[試す(Try it out)] をクリックし、[シークレット入力(Secret input)] フィールドに データを入力します。入力の例を次に示します。

```
{
"secret": {
"username": "admin",
"password": "admin"
},
"secretId": "NSOSecret",
"secretType": "basicAuth"
}
```
ステップ4 [実行 (Execute) 1をクリックします。

サーバーの応答コードが 201 の場合、シークレットは正常に作成されており、シークレットを関連付ける リソースの作成を開始できます。

### リソースの作成

- ステップ1 CWM API の [リソース (resources) ] セクションで、POST /resource エンドポイントをクリックして展開し ます。
- ステップ **2** エンドポイント内で、[試す(Try it out)] をクリックし、[リソース入力(Resource input)] フィールドに データを入力します。入力の例を次に示します。

```
{
   "resource": {
        "scheme": "http",
        "host": "127.0.0.1",
        "port": 8080
   },
   "resourceId": "NSOLocal",
   "resourceType": "cisco.nso.resource.v1.0.0",
   "secretId": "NSOSecret"
}
```
**ステップ3** [実行 (Execute)] をクリックします。

サーバー応答コードが 201 の場合、リソースは正常に作成されています。

# **NxF** を介したユーザーアクセス

CWM では、NextFusion(NxF)を介してユーザーアクセスと権限を管理できます。NxF はセ キュリティの追加レイヤを追加し、単一認証エージェントとして機能するため、ローカル、 LDAP、および SAML の各ユーザーを共有します。

### ユーザー、ロールおよび権限

現在、1 つのロールと権限タイプ(管理者)のみがサポートされています。すべてのユーザー は、デフォルトで管理者権限に関連付けられています。

通常のユーザーで構成される大きなグループにCWMへのアクセスを許可するには、環境に応 じて、LDAPまたはSAMLSSOプロトコル(両方を同時に使用できます)を介したユーザー認 証を設定します。

#### 権限の範囲

管理者ロールには、CWMとそのすべての機能へのフルアクセス権があります。管理者は、ユー ザーのアクセスと権限を制御できます。管理者権限を持つすべてのローカルユーザーは、必要 に応じて新しいユーザーを作成できます。

#### **CWM** 内の **NxF** 機能

NxF 機能は、管理者ユーザーが CWM UI の [設定 (Settings) ] タブから使用できます。CWM の NxF 機能にアクセスするには、次の手順を実行します。

ステップ **1** CWM で、左端のナビゲーションメニューに移動します。

ステップ2 [設定 (Settings) ] アイコン (歯車アイコン) をクリックします。

#### 図 **<sup>7</sup> : NxF** の設定

![](_page_19_Picture_7.jpeg)

#### ステップ **3** 展開されたドロワに、次の項目が表示されます。

![](_page_20_Picture_134.jpeg)

- a) [システム情報 (System Info) ]セクションには、NxF および CWM マイクロサービスの最新バージョン に関する情報が表示されます。
- b) [セキュリティ(Security)] セクションには、アクセス管理に関する次の項目が表示されます。
	- [ローカルユーザー(LocalUsers)]:UIを介してローカルユーザーを表示、作成、および編集でき ます。
	- [LDAP]:ユーザー認証の LDAP 設定を構成できます。
	- [SAML SSO]:ユーザー認証の SAML シングルサインオン設定を構成できます。
	- [権限マッピング (Permission Mapping) ]: シスコ ポリシー管理ツールを使用して権限管理を操作 できます。

### ローカルユーザーの追加

- ステップ **1** CWM で、左端のナビゲーションメニューに移動します。
- ステップ2 CWM (Cisco アイコン)から [ローカルユーザー (Local Users) ] タブに移動します。
- ステップ3 [追加... (Add...)] をクリックします。
- ステップ **4** [ユーザーの追加(AddUser)]パネルで、必須フィールド(アスタリスクでマークされているフィールド) の[ユーザー名(Username)](CWMへのログインに使用)、[パスワード(Password)]、[パスワードの確 認 (Confirm Password) ]、[アクセス権限 (Access Permissions) ] (permission/admin と入力) に入力しま す。[説明 (Description) ]と[表示名 (Display Name) ](CWMでユーザー名の横に表示される)はオプショ ンのフィールドです。

図 **9 : NxF** ユーザーの追加

![](_page_21_Picture_208.jpeg)

ステップ **5** オプションボタンを使用して、ユーザーステータスを設定します。両方のオプションボタンを同時に無効 または有効にできます。

• [アクティブ有効(Active enabled)]:ユーザーは CWM にログインできます。

 $\blacktriangleright$ 

• [アクティブ無効 (Active disabled)]: ユーザーは CWM へのログインが禁止されます。

• [ロック有効(Locked enabled)] :ユーザーの削除を防止します。

• [Lロック無効 (Locked disabled)]: ユーザーの削除を許可します。

ステップ6 [保存 (Save) ] をクリックします。

#### **LDAP** を介した認証の設定

CWM では、ローカルユーザーのサポートに加えて、LDAP(Lightweight Directory Access Protocol)サーバーとの統合によって LDAP ユーザーを追加できます。

- ステップ **1** CWM で、左端のナビゲーションメニューに移動します。
- ステップ2 CWM (Cisco アイコン)から、[LDAP] タブに移動します。
- **ステップ3** [有効 (Enabled) ] オプションボタンをクリックします。
- ステップ4 必須フィールド (アスタリスクでマークされているフィールド)の[LDAPサーバーアドレス (LDAP Server Address) ]、[バインドDN (Bind DN) ]、[バインドクレデンシャル (Bind Credentials) ]、および [検索フィ ルタ (Search Filter) ] に入力します。[検索ベース (Search Base) ] と [ルートCA (Root CAs) ] はオプショ ンです。

![](_page_23_Picture_135.jpeg)

![](_page_23_Picture_136.jpeg)

**ステップ5** [保存 (Save) ] をクリックします。

### **SAML SSO** を介した認証の設定

CWMは、SAML(セキュリティアサーションマークアップ言語)プロトコルに基づいてシン グルサインオンアクセスを取得するために、LDAP ユーザーと非 LDAP ユーザーの両方をサ ポートする SAML SSO 機能を提供します。CWM の SAML SSO は、LDAP と同時に、または LDAP なしで有効にできます。

ステップ **1** CWM で、左端のナビゲーションメニューに移動します。 ステップ2 CWM (Cisco アイコン)から [SAML SSO] タブに移動します。

- **ステップ3** [有効 (Enabled) ] オプションボタンをクリックします。
- ステップ4 必須フィールド ([ログインURL (Login URL)]、[エンティティID (Entity ID)]、[ベースURL (Base URL) ]、[署名証明書 (Signing Certificate) ]、および [グループ属性名 (Groups Attribute Name) ]) に入力 します。

![](_page_24_Picture_159.jpeg)

**ステップ5** [保存 (Save) ] をクリックします。

## 権限マッピングの設定

シスコ ポリシー管理ツール(PMT)を使用して、ユーザーのグループに特定の権限を付与で きます。

ステップ **1** CWM で、左端のナビゲーションメニューに移動します。

```
ステップ2 CWM (Cisco アイコン)から [権限マッピング (Permission Mapping) ] タブに移動します。
```
ステップ3 [追加... (Add...)] をクリックします。.

図 **12 :** 権限マッピング

ステップ **4** [権限マッピングの追加(Add Permission Mapping)] パネルで、ドロップダウンメニューからマッピングタ イプ(SAML ユーザー、SAML グループ、LDAP ユーザー、または LDAP グループ)を選択します。

管理

**A** 

![](_page_25_Picture_197.jpeg)

- ステップ **5** [一致(Match)] フィールドに、シスコ ポリシー管理ツールのエントリを入力します。一致は、ポリシー 管理ツールの UI から [OAuthクライアント (OAuth Clients) ] タブに移動して、[クライアントID (Client ID)] 列で見つけることができます。
- ステップ6 [アクセス権限 (Access Permission) ] フィールドに適切な権限(例: permission/admin) を入力します。
- ステップ7 [保存 (Save) ] をクリックします。

![](_page_26_Picture_0.jpeg)

# プラットフォームの正常性とログ

ここでは、次の内容について説明します。

• プラットフォームの正常性とログ (25 ページ)

# プラットフォームの正常性とログ

CWM は、Kubernetes クラスタアーキテクチャをランタイム環境として活用するマイクロサー ビスベースのアプリケーションです。したがって、Kubernetes コマンドを使用して CWM アプ リケーションの正常性を確認できます。

サポートされているすべての kubectl コマンドを表示するには、VM の OS にログインし、 kubectl --help を使用します。 (注)

## ポッドステータスの確認

- ステップ **1** コマンドラインターミナルを使用して、SSH で仮想マシンの OS にログインします。 ssh -o UserKnownHostsFile=/dev/null -p 22 nxf@<your resource pool address>
- ステップ2 名前空間 zone-a (これは、CWM マイクロサービスを含むポッドのデフォルトの名前空間です)のポッド のステータスを確認するには、次のコマンドを実行します。

kubectl get pods -n zone-a

ステップ **3** ポッドのリストが表示されます。

図 **13 : k8s** ポッドの取得

![](_page_27_Picture_153.jpeg)

ステップ **4** ポッドのステータスが Running 以外の場合は、次のコマンドを使用してポッドを「再起動」できます。

kubectl delete pod <pod name> -n zone-a

ポッドは削除されますが、Kubernetes 設定は宣言型であるため、削除されたポッドは効果的に再作成され て再実行します。

### ログの確認と収集

アプリケーションログは、**Loki logCLI** コマンドライン インターフェイスで確認できます。 CWM プラットフォームからログを収集するには、次の手順を実行します。

ステップ **1** コマンドラインターミナルを使用し、SSH クライアントを使用してシステムに接続します。

ssh -pSSH\_PORT nxf@ip\_address\_of\_deployment

- (注) SSH PORT と ip\_address\_of\_deployment を適宜調整します。
- ステップ **2** ログインに成功したら、次のコマンドを使用して、実行中のすべてのポッドを一覧表示します。 kubectl get pods -A

結果の例:

 $\mathbf I$ 

![](_page_28_Picture_517.jpeg)

```
zone-a workflow-worker-8496898f7b-wcrqs 2/2 Running 1 (99m ago)
100m
```
- ステップ **3** zone-a 名前空間で使用可能な logcli ツールを特定します。この例では、logcli-5c7ddbc95d-mkpcc という名 前のポッドです。
- ステップ **4** 正しいポッドに接続し、フィルタを適用可能なログラベルを一覧表示します。

```
kubectl exec --namespace=zone-a -ti logcli-5c7ddbc95d-mkpcc -- logcli labels
app
container
filename
level
namespace
node_name
pod
stream
```
ステップ **5** zone-a 名前空間で実行されているすべてのアプリケーションからログを収集し、単一のファイルに保存し ます。トラブルシューティングイベントが発生したときに関連する期間からログを収集するように、-since オプションを調整してください。

> kubectl exec --namespace=zone-a -ti logcli-5c7ddbc95d-mkpcc -- logcli query '{namespace="zone-a"}' --since 60m > zone-a.log

ステップ **6** 同様に、便宜上別のファイルを使用して、他の名前空間からログを収集します。

kubectl exec --namespace=zone-a -ti logcli-5c7ddbc95d-mkpcc -- logcli query '{namespace="nxf-system"}' --since 60m > nxf-system.log

kubectl exec --namespace=zone-a -ti logcli-5c7ddbc95d-mkpcc -- logcli query '{namespace="kube-system"}' --since 60m > kube-system.log

ステップ **7** SCP ツールを使用して、システムからデスクトップにログファイルをコピーします。

scp -P SSH\_PORT nxf@ip\_address\_of\_deployment:"\*.log".

- ステップ **8** 最後に、ログをサポートに送信し、発生している問題の詳細な説明を提供できます。
	- logCLI コマンドと使用方法の詳細については、logCLI Grafana [のドキュメント](https://grafana.com/docs/loki/latest/tools/logcli/)を参照してくだ さい。 (注)

![](_page_30_Picture_0.jpeg)

# **CWM API Postman** コレクション

ここでは、次の内容について説明します。

• CWM API Postman コレクション (29 ページ)

## **CWM API Postman** コレクション

CWM API は、RepresentationalState Transfer(REST)の設計原則に従って開発されました。API には、JSONデータ形式を使用したHTTPを使用してアクセスします。関連するHTTP応答コー ドで、要求の処理の成否が示されます。データ取得メソッドにはGET要求が必要です。一方、 データを追加、変更、または削除するメソッドには POST、PUT、PATCH、または DELETE メ ソッドが必要です。要求が誤ったリクエストタイプで送信されると、エラーが返されます。 CWM UI からアクセスする Swagger インターフェイスが製品に直接組み込まれていますが、使 いやすさを考慮して、サンプル要求を含む Postman コレクションも提供されています。

### **API Postman** コレクションの使用

コレクションのインポートと環境の設定:

始める前に

- Postman Web アプリアカウントを作成するか、Postman デスクトップをインストールしま す。
- [このリンクをクリックして](https://www.cisco.com/c/dam/td-xml/en_us/network-mgmt/crosswork/cwm/Administer/topics/cwm_postman_collection.zip)、JSON 形式の Postman コレクションをダウンロードします。 zip アーカイブを解凍します。

ステップ1 Postman を開き、「コレクション (Collections) 1に移動します。

- ステップ **2** [インポート(Import)] をクリックし、[インポートするには任意の場所にドロップ(DropAnywhere to Import)] 画面からフォルダを選択し、zip アーカイブから解凍したフォルダをポイントします。
- ステップ **3** [環境(Environment)] に移動し、新しくインポートしたテスト環境を選択します。

ステップ **4** CWM の IP アドレスとポートに合わせて **baseUrl** 変数と **port** 変数の現在の値を指定し、変更を保存しま す。

これで設定が完了し、コレクションを使用する準備が整いました。

翻訳について

このドキュメントは、米国シスコ発行ドキュメントの参考和訳です。リンク情報につきましては 、日本語版掲載時点で、英語版にアップデートがあり、リンク先のページが移動/変更されている 場合がありますことをご了承ください。あくまでも参考和訳となりますので、正式な内容につい ては米国サイトのドキュメントを参照ください。